## 臺南市 **111** 年幼兒運動會網路報名使用說明

報名網址: <http://163.26.179.2/kid>

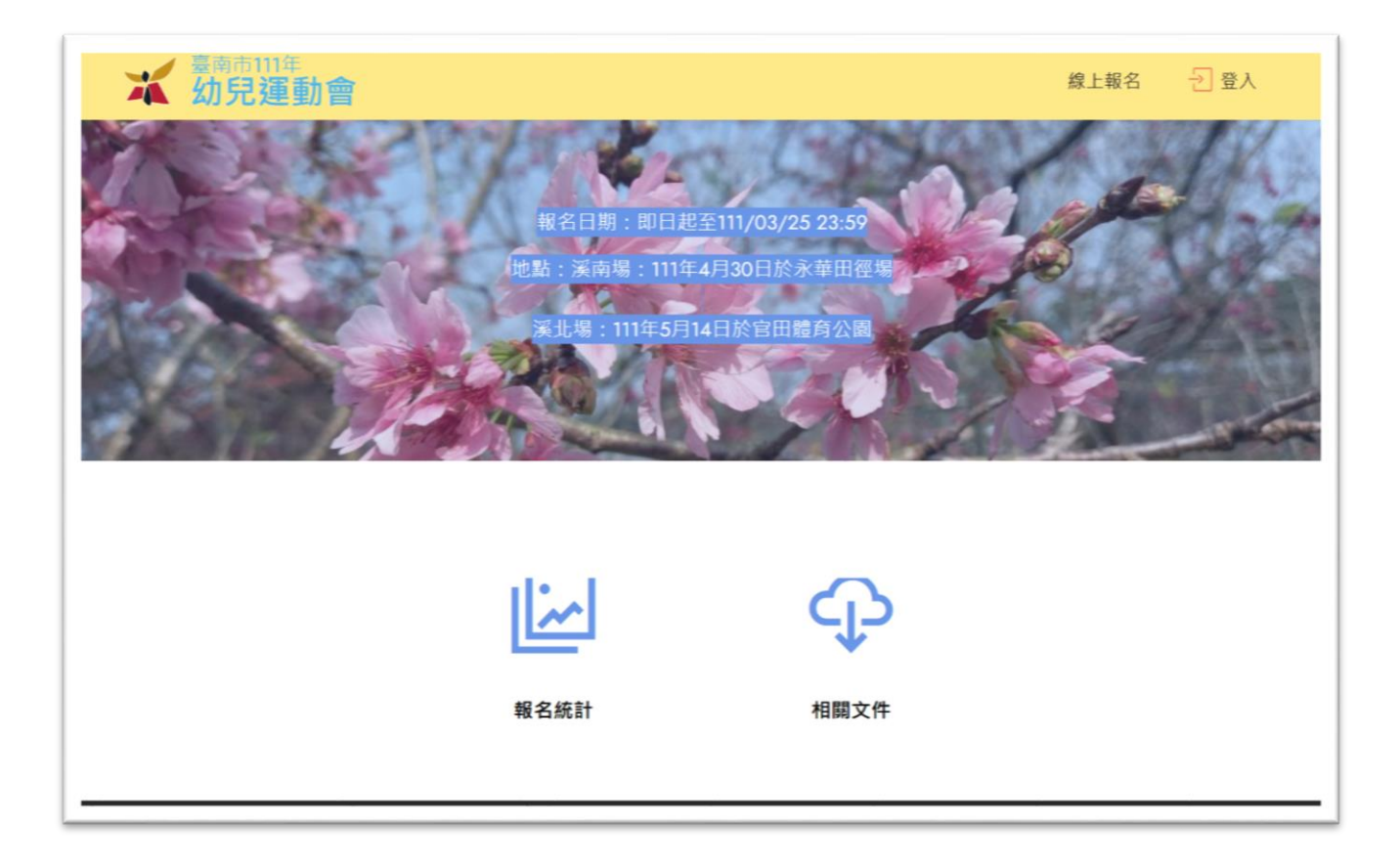

報名前請備妥報名基本資料 excel 檔, 範例檔下載 <http://163.26.179.2/kid/init/import.xls>

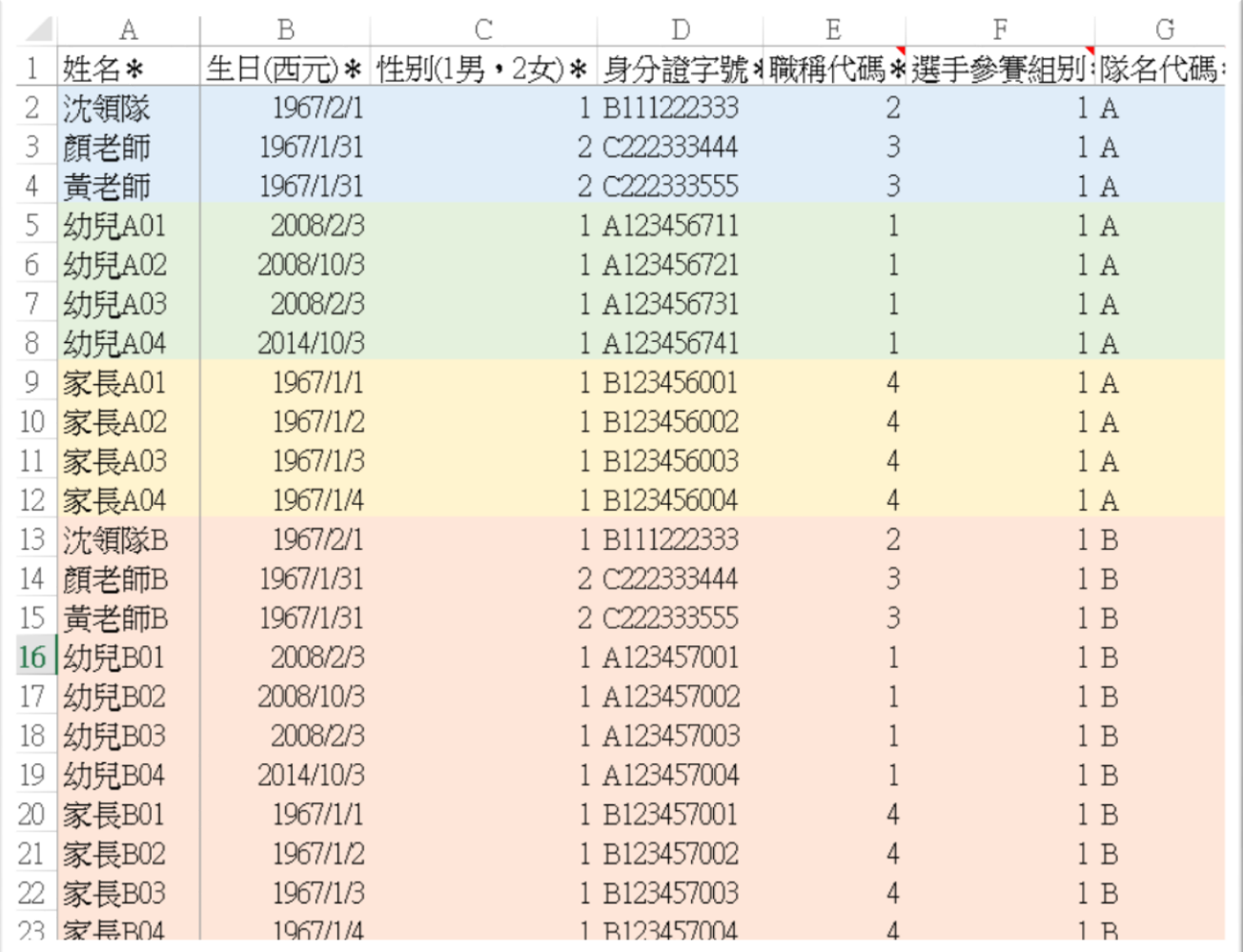

每隊人數限制:領隊1人,老師2人,幼兒20人,家長20人,共43人。 每園最多報名兩隊 生日欄位:請以西元年輸入

性別欄位:男生請輸入 1,女生請輸入 2 身份證字號欄位:請按實填寫,報名系統會檢查是否正確 職稱代碼欄位:選手1,領隊2,老師3,家長4 選手參賽組別欄位:請輸入1 隊名代碼欄位: 第一隊請填 A, 第二隊請填 B

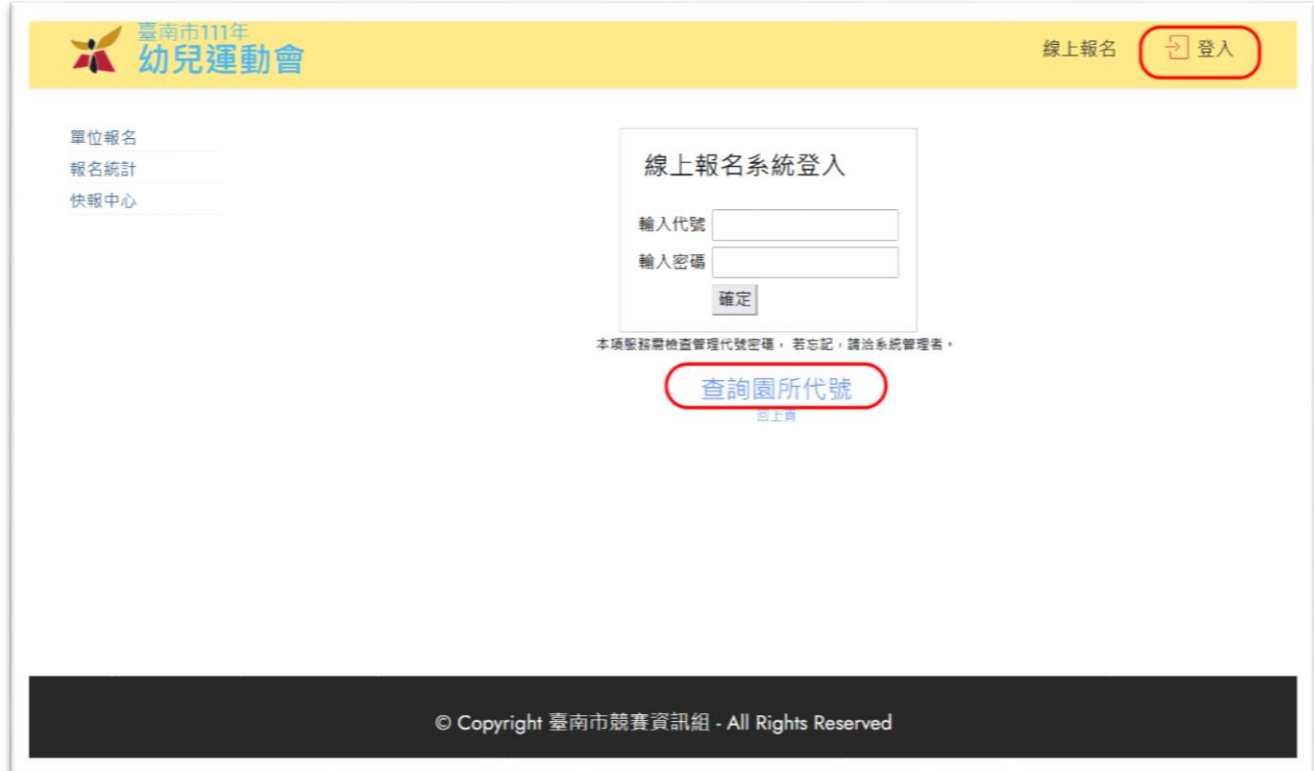

1.點選右上角「登入」,會出現「線上報名系統登入」畫面。 2.點選「查詢園所代號」,找到貴園所的單位代碼。

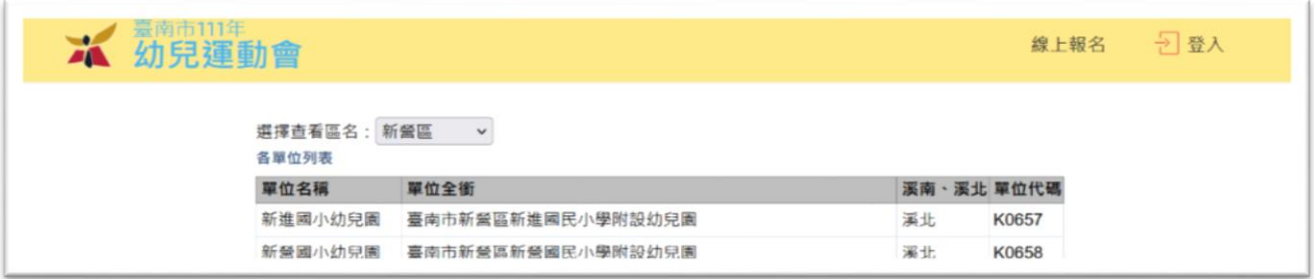

3.再次點選右上角「登入」,在「線上報名系統登入」畫面填入帳號與密碼,點選「確認」 以登入報名系統。(預設密碼與帳號相同)

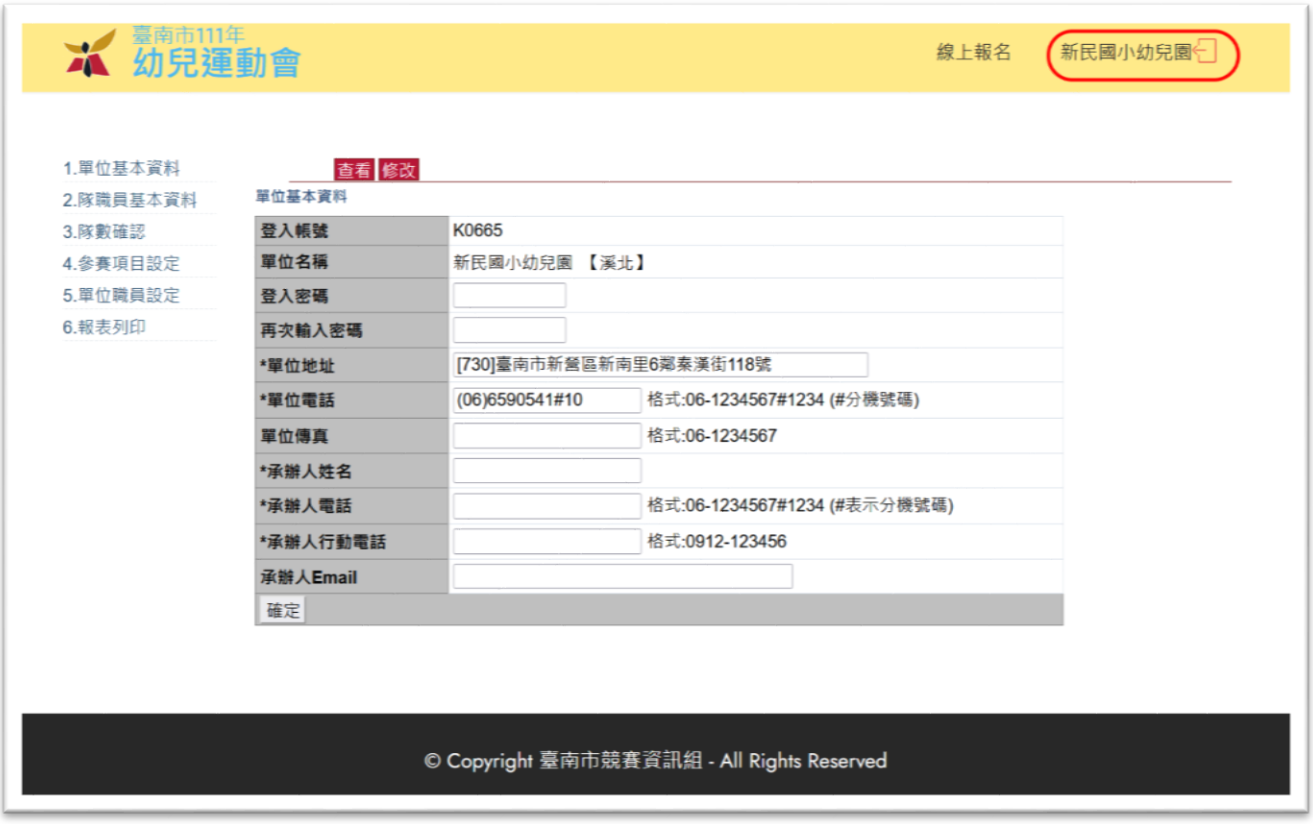

畫面右上角出現貴園所名稱即表示登入成功,請依左方項目依序完成報名手續。 系統會檢查每個步驟的完成度。

【1.單位基本資料】

- 1. 請務必更改密碼,以防報名資料被篡改或刪除。填寫密碼時請用鍵盤鍵入,勿用複製貼 上的方法,以防複製到不明字元,造成密碼錯誤,無法順利登入。
- 2. 項目名稱前有「\*」者請務必填寫。
- 3. 「承辦人行動電話」請填寫比賽當天帶隊老師的行動電話,以便比賽進行時聯繫。

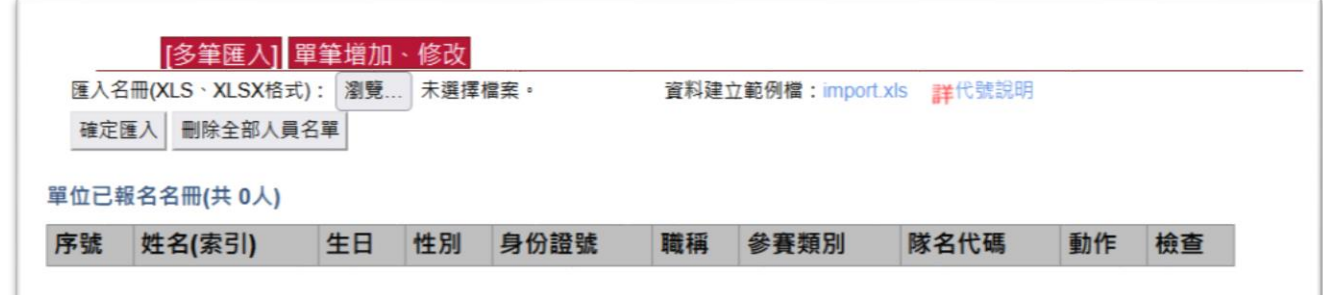

1. 點選「瀏覽」,在您的電腦中找到先前準備的比賽資料檔(import.xls),再按「確定匯 入」。

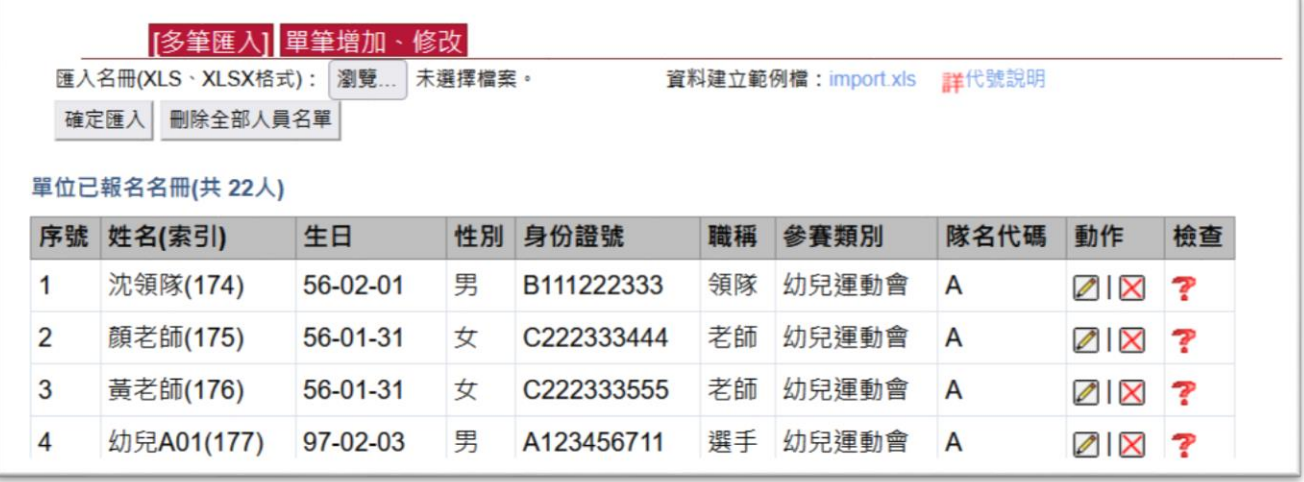

2. 資料匯入後,在檢查欄位如果出現「? 」,表示該筆資料有問題。請將滑鼠移到「?

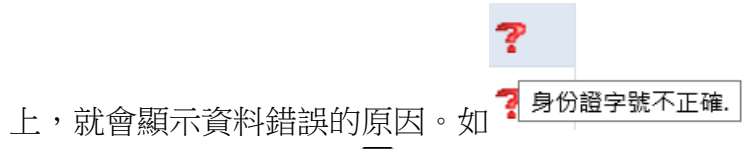

3. 該筆資料有誤,則點選「2」進行修改。

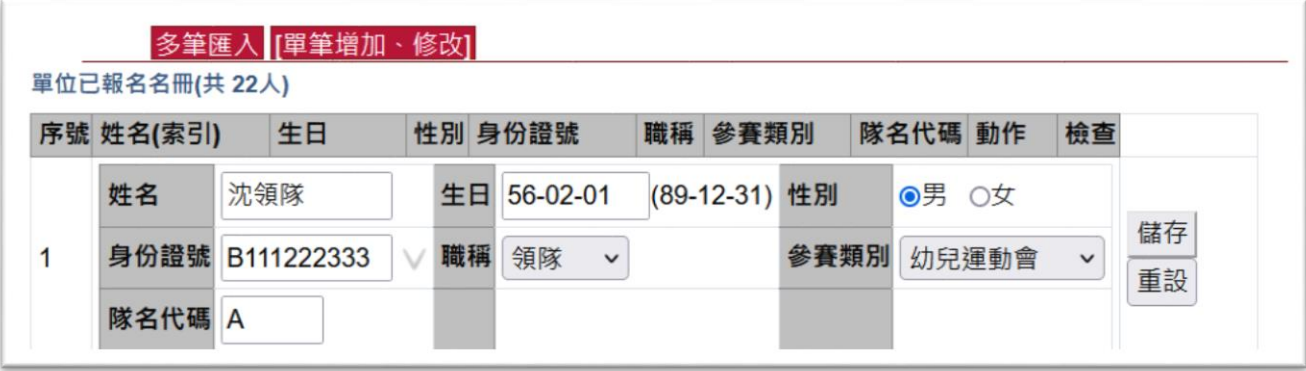

4. 修改完畢,按「儲存」以確定資料。

5. 重覆修改有問題的資料,直到全部「?」都清除完畢。

## 【3.隊數確認】

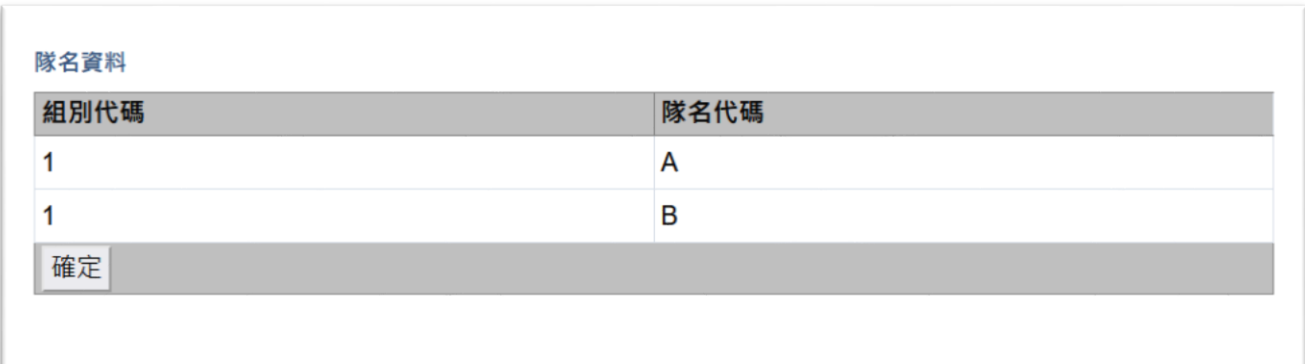

1. 系統從隊職員基本資料的隊名代碼匯整出參賽隊數,如資料無誤,請按「確定」。

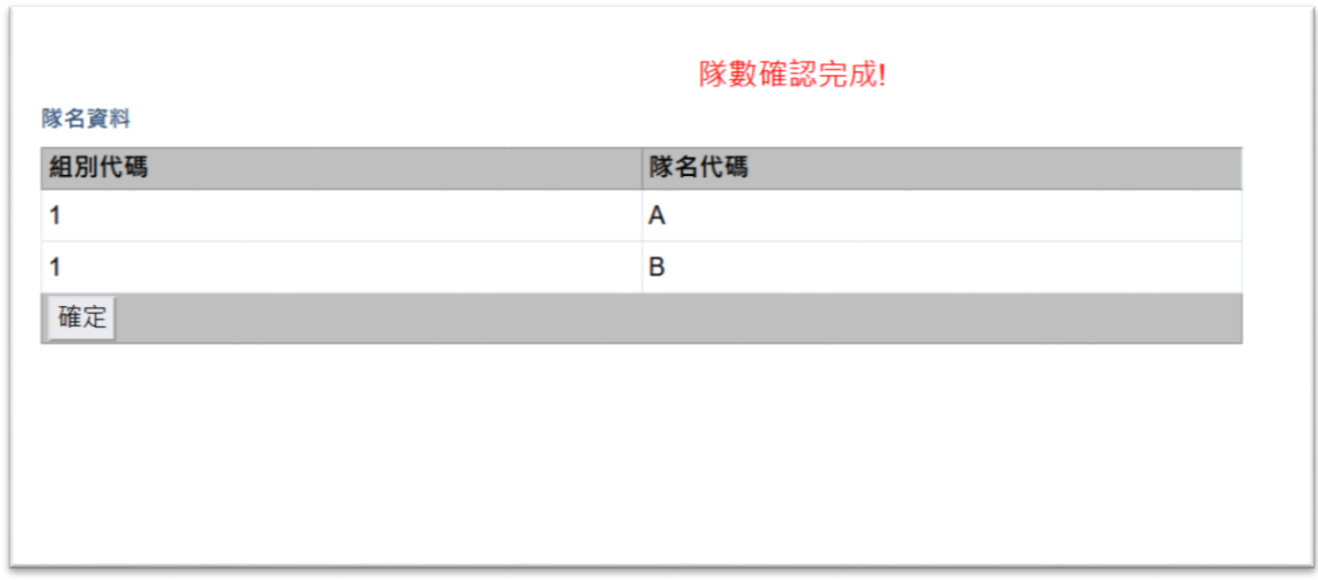

2. 隊數無誤,會出現「隊數確認完成!」。

## 【4.參賽項目設定】

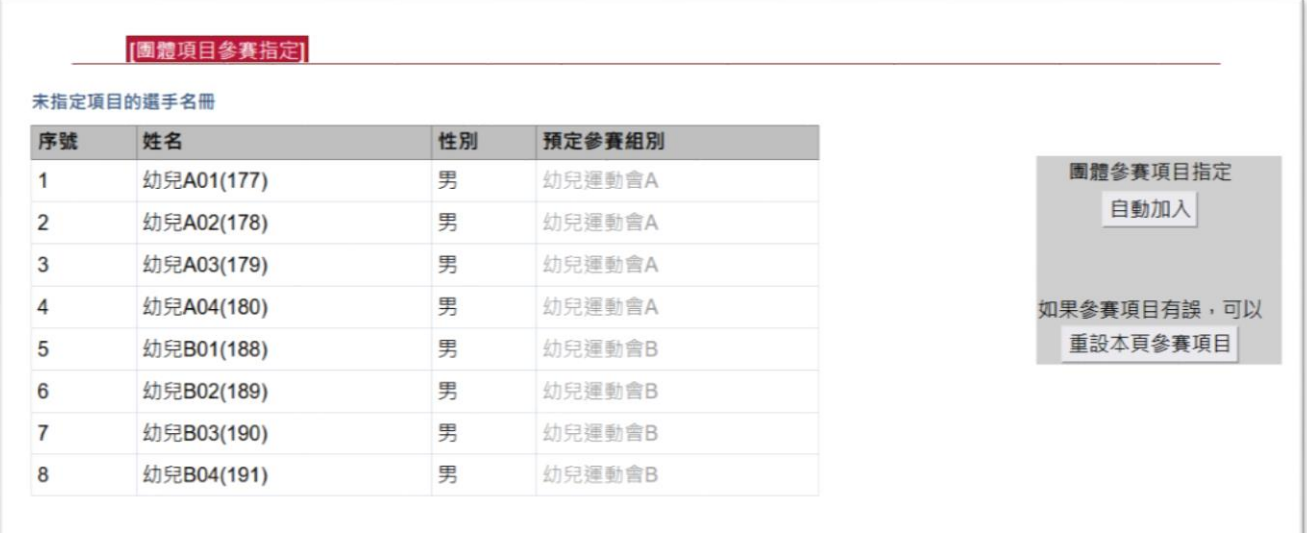

1. 系統自動撈取選手資料,只需按右方灰色方塊中的「自動加入」即可。

## 【5.單位職員設定】

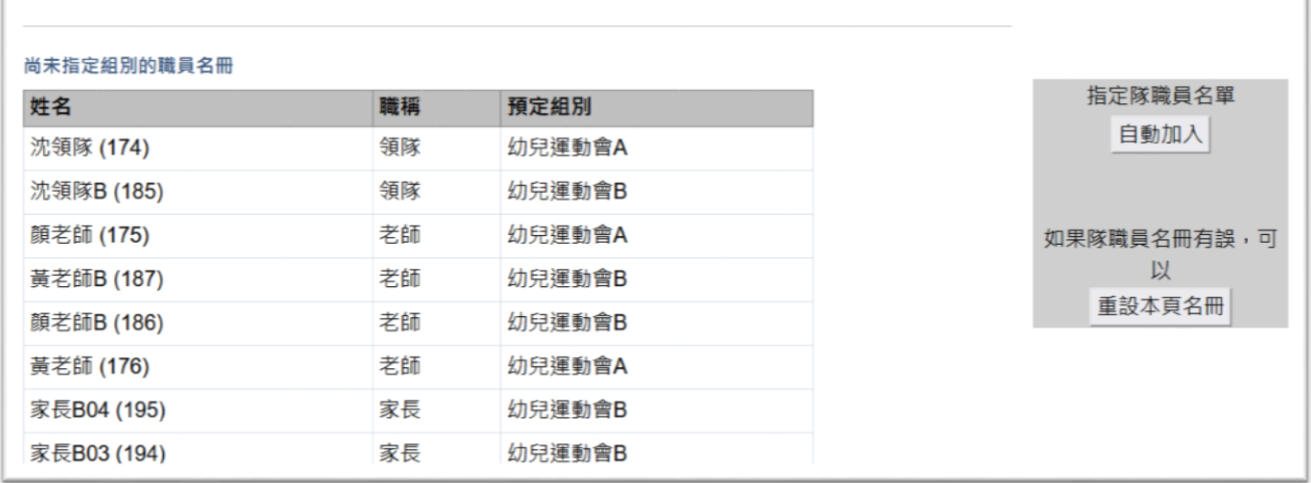

1. 系統自動撈取領隊、老師及家長的資料,只需按右方灰色方塊中的「自動加入」即可。

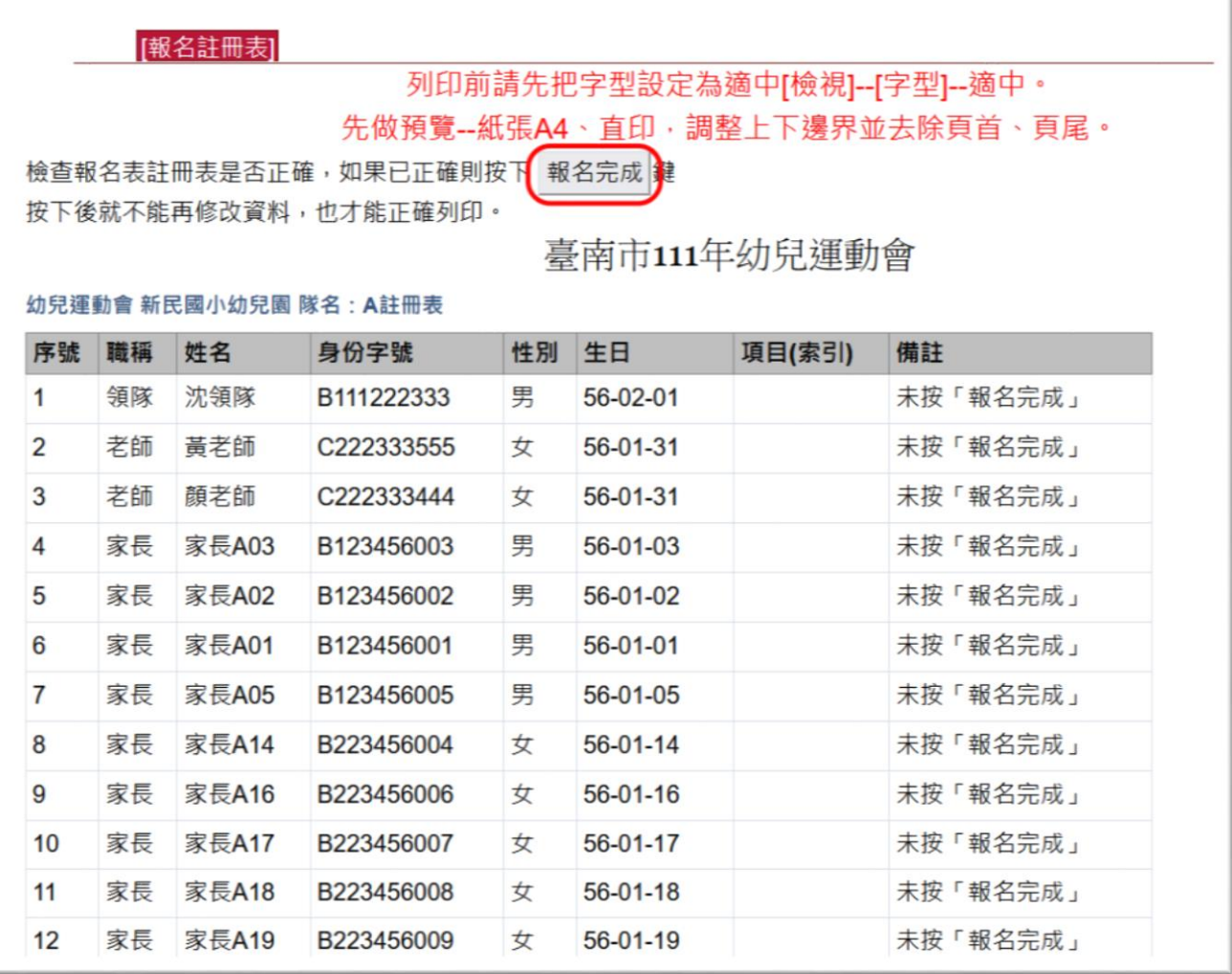

1. 請檢視匯整的報名表是否正確無誤,確定無誤請按「報名完成」,並將報名表列印存查。

2. 按下「報名完成」後就不能再修改資料,也才能正確列印報名表。

3. 報名期限內如發現報名資料有誤需修改,請聯繫系統管理人員解鎖。